#### **Safety Precautions**

Be sure to read, understand and follow the safety precautions below when using the camera, in order to prevent injury, burns or electrical shock to yourself and others.

# Be sure to also read the safety precautions listed in the Advanced Camera User Guide.

#### **▲**Warnings

- Do not trigger the flash in close proximity to human or animal eyes.
- · Store this equipment out of the reach of children and infants.
- Avoid dropping or subjecting the camera to severe impacts. Do not touch the flash portion of the camera if it has been damaged.
- Stop operating the equipment immediately if it emits smoke or noxious fumes.
- · Do not handle the power cord if your hands are wet.

# **ENGLISH**

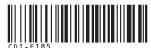

# Canon CDI-E185 **PowerShot A410** DIGITAL CAMERA

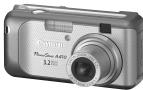

| Preparations       |
|--------------------|
|                    |
| Shooting           |
|                    |
| Playback/Erasing   |
|                    |
| Menus and Settings |
|                    |
| Printing           |
|                    |
| Downloading Images |

Downloading Image to a Computer

# Camera User Guide

#### **Please Read This First**

Basic

This guide explains how to prepare the camera and use its basic features.

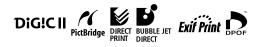

# Canon

CDI-E185-010

PRINTED IN CHINA

# **Flowchart and Reference Guides**

The following guides are available. Refer to them as necessary according to the flowchart below.

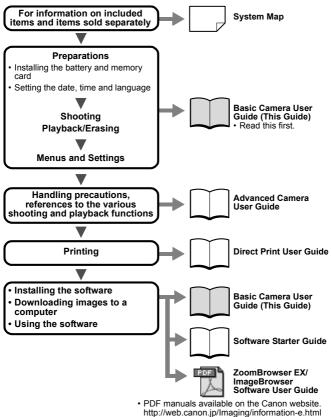

You can use SD\* memory cards and MultiMediaCards with this camera. These cards are collectively called memory cards in this guide.

<sup>\*</sup> SD stands for Secure Digital, a copyright protection system.

#### Preparations

#### **Installing the Battery and Memory Card**

**1** Open memory card slot/battery cover.

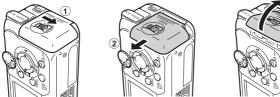

2 Insert the batteries, and insert the memory card until it clicks into place, then close the cover.

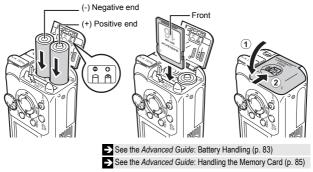

Ensure that the memory card is correctly oriented before inserting it in the camera. It may damage the camera if inserted incorrectly.

#### To Remove the Memory Card

Use a finger to push the memory card in until you hear a click, then release it.

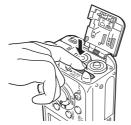

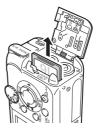

#### First Time Settings

#### Setting the Date/Time

Press the power button until the upper indicator lights green.

To turn the power off, press the power button once more.

Hold down the **MENU** button and press the power button to turn off all operation sounds (except warnings).

- 2 Select the item you wish to set using the ◀ or ▶ button and set its value using the ▲ or ▼ button (①).
- **3** Confirm that the correct time is displayed and press the FUNC./SET button (2).

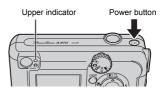

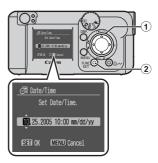

#### Setting the Display Language

Set the mode dial to ▶ (playback) (①).

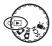

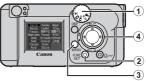

2 Hold down the FUNC./SET button (2) and press the MENU button (3).

3 Use the ▲, ▼, ◀ or ▶ button (④) to select a language and press the FUNC./SET button (④).

→ The language can also be set in the Set up menu (p. 11)

# Shooting

# 1 Set the mode dial to 💼 (Auto).

#### **2** Aim the camera at the subject.

Be careful not to block the flash with your finger.

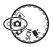

# **3** Press the shutter button halfway to focus.

The camera beeps twice and the upper indicator lights green when the camera focuses.

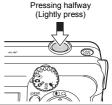

The beep will sound one time if the subject is difficult to focus on.
See the Advanced Guide: Shooting Hard-to-Focus Subjects (p. 42)

# Shooting

# **4** Press the shutter button fully (all the way) to shoot.

Pressing fully (Pressing all the way)

The camera will beep once and the image will record.

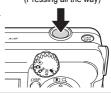

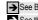

→ See Basic Shooting Functions (p. 5)

See the Advanced Guide to verify the advanced shooting method.

See the Advanced Guide: Movie Shooting (p. 37)

#### **Reviewing an Image Right After Shooting**

After a shot is taken, the image appears in the LCD monitor for approximately 2 seconds.

To override this time limit and continue displaying the image, use one of the following methods:

- Keep the shutter button fully depressed after taking the shot.
- Pressing the FUNC./SET button while the image is displayed in the LCD monitor.\*

Press the shutter button halfway again to stop displaying it.

\* This operation is not available in the stitch assist mode (p. 6)

See the Advanced Guide: Changing the Review Duration (p. 24)

#### **Basic Shooting Functions**

#### Selecting a Shooting Mode

Use the mode dial and menu to select the Shooting modes.

#### Mode Dial

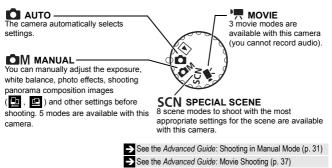

#### Selecting a Shooting Mode

In the **COM**, **SCN**, and **M** modes, the same procedure is used for selecting shooting modes. The following explanation uses the mode as an example.

- 1 Set the mode dial to ΦM (①).
- **2** Press the FUNC./SET button (2).
- **3** Use the **◄** or **▶** button to select a shooting mode (3).
- **4** Press the FUNC./SET button (4).

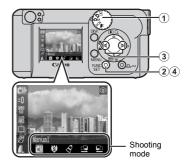

#### Mode Items

#### Manual

Allows you to select settings yourself, such as the exposure compensation. white balance or photo effect.

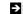

See the Advanced Guide (p. 31)

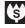

#### Super Macro

Allows you to take magnified shots of subjects closer than standard Macro mode (p. 9).

Shooting is possible when the distance from the front of the lens to the subject is in the following range: 1.5 to 5 cm (0.6 to 2 in.) (maximum wide angle)

See the Advanced Guide (p. 31)

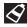

#### Mv Colors

Allows you to change the image colors easily with 8 modes.

See the Advanced Guide (p. 49)

| Ŀ  |
|----|
| d. |

#### Stitch Assist

Use this mode when taking shots that you want to combine into a panorama.

See the Advanced Guide (p. 39)

#### **Movie Mode Items**

Allows you to shoot a movie just by pressing the shutter button. The following three movie modes are available;

Standard, Compact for sending movies as e-mail attachments and My Colors to change image colors easily.

#### Special Scene Mode Items

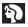

#### Portrait

Blurs the background and makes a person stand out.

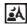

#### Night Snapshot

Indoor

Snow

Fireworks

tungsten lighting.

Allows you to take snapshots of people against twilight or night backgrounds by reducing the effects of camera shake even without using a tripod.

Prevents camera shake and

maintains the subject's true color

Shoots without a blue tinge and

against a snowy background.

without making people appear dark

Captures fireworks in the sky sharply and at an optimal exposure.

when shooting under fluorescent or

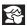

#### Kids&Pets

Allows you to capture subjects that move around, such as children and pets, without missing photo opportunities.

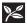

#### Foliage

Shoots trees and leaves - such as new growth, autumn leaves or blossoms - in vivid colors.

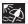

#### Beach

Shoots without making people appear dark near water or sand where reflected sunlight is strong.

#### Using the Zoom

The zoom can be adjusted from 41 – 131 mm in 35 mm film equivalent terms.

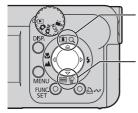

#### Telephoto

Zooms in on the subject.

#### Wide Angle

Zooms out from the subject.

#### Using the Flash

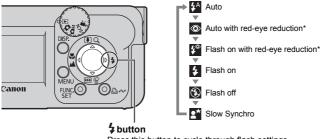

Press this button to cycle through flash settings. (Flash settings cannot be used in some shooting modes.)

\* Red-Eye Reduction: This feature reduces the effect of light reflecting back from the eyes and making them appear red.

Distance ranges for shooting with the flash are 47 cm to 3.0 m (1.5 to 10 ft.) (W) and 47 cm to 2.0 m (1.5 to 6.6 ft.) (T).

 You are recommended to shoot with the camera attached to a tripod or other device if the camera shake warning icon i appears.

• Juinks while recharging. You can shoot after Juights.

See the Advanced Guide: Functions Available in Each Shooting Mode (p. 112)

#### Shooting Close-Ups/Infinity Shots

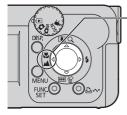

♥ ▲ button
 When you press this button, ♥ or ♥ appears on the LCD monitor.
 To cancel the macro/infinity mode: press the ♥ ↓ button to remove ♥ or ♥ from the display.

(Macro): Use this mode to shoot close-ups of flowers or small items.

Image Area at Minimum Shooting Distance from End of Lens to Subject Maximum wide angle setting:  $49 \times 37$  mm ( $1.9 \times 1.5$  in.) (Minimum shooting distance: 5 cm (2 in.)) Maximum telephoto setting:  $71 \times 53$  mm ( $2.8 \times 2.1$  in.) (Minimum shooting distance: 25 cm (9.8 in.))

(Infinity): Use this mode to record subjects 3 m (9.8 ft.) or more distant. Also use this mode for compositions combining both near and distant objects.

• Use the LCD monitor to compose close-ups in macro mode since images composed with the viewfinder may be off-center.

• Exposure may not be optimal when the flash is used in Macro mode.

See the Advanced Guide: Magnified Close-Up Shooting (p. 31)

→ See the Advanced Guide: Using the Digital Zoom (p. 32)

See the Advanced Guide: Functions Available in Each Shooting Mode (p. 112)

# Playback

1 Set the mode dial to (playback) (1).

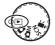

#### **2** Display the image you wish to view.

0 1 2 Canon

Use the  $\triangleleft$  or  $\blacktriangleright$  button to select the image (2).

Use the ◀ button to move to the previous image and the ▶ button to move the next image.

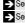

See the Advanced Guide to verify the advanced playback function. See the Advanced Guide: Viewing Movies (p. 58)

#### Erasing

- 1 Set the mode dial to (playback) (1).
- **2** Use the **◄** or **▶** button to select the image you wish to erase (2).
- **3** Press the  $\frac{1}{2}$  button (3).
- 4 Confirm that [Erase] is selected (④) and press the FUNC./SET button (5).

To exit instead of erasing, select [Cancel].

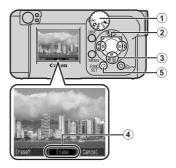

See the Advanced Guide: Erasing All Images (p. 64)

Please note that erased images cannot be recovered. Exercise adequate caution before erasing an image.

# **Menus and Settings**

#### FUNC. Menu

From this menu you can specify self-timer, resolution size, and other settings for shooting.

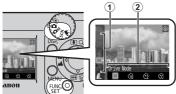

When the camera is set to shooting mode, press the **FUNC**./SET button.

To select an item (①) Press the ▲ or ▼ button.

To change the setting (②) Press the ◀ or ► button.

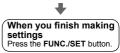

See the Advanced Guide: Menus and Settings (p. 22)

#### Rec./Play/Set up Menus

From these menus you can specify related to camera functions. There are three menus: [ Rec. Menu], [ Play Menu], and [ Menu].

#### From shooting mode

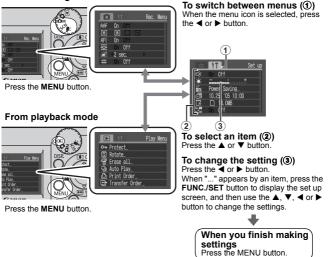

Menus and Settings

# Printing

Connect the camera to a direct print compatible printer with a cable and simply press the  $\Delta \omega$  button on the camera.

# **1** Connect the camera to a Canon Direct Print compatible printer and turn on the printer's power.

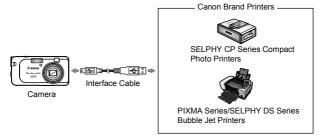

**2** Power on the camera in Playback mode. Confirm that 7, 9 or is displayed in the upper left of the LCD monitor (1).

- The  $\square \sim$  button lights blue.
- The displayed icon will vary according to the printer model.

#### 3 Select an image to print (②) with the ◀ or ► button and press the ⊡ ~ button (③).

The  $\square m$  button will blink blue and printing will start.

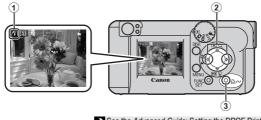

See the Advanced Guide: Setting the DPOF Print Settings (p. 65)

- See the Direct Print User Guide
- → See the user guide for Your Printer

# **Downloading Images to a Computer**

The following methods can be used to download images recorded by the camera to a computer. Some methods, depending on the OS used, may not be available. Please read *System Requirements* (p. 14) in advance.

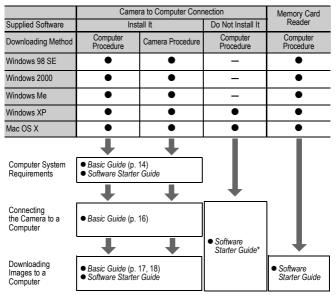

\* Please also see the Windows XP and Mac OS X Users leaflet.

#### **System Requirements**

Please install the software on a computer meeting the following minimum requirements.

#### Windows

| OS                   | Windows 98 Second Edition (SE)<br>Windows Me<br>Windows 2000 Service Pack 4<br>Windows XP (including Service Pack 1 and Service Pack 2)                                 |                                                                                                    |  |
|----------------------|----------------------------------------------------------------------------------------------------|----------------------------------------------------------------------------------------------------|--|
| Computer Model       | The above OS should be pre-installed on computers with built-in USB ports.                                                                                              |                                                                                                    |  |
| CPU                  | Pentium 500MHz or higher processor                                                                                                    |                                                                                                    |  |
| RAM                  | Windows 98 SE/Windows Me<br>Windows 2000/Windows XP                                                                                                    | : 128 MB or more<br>: 256 MB or more                                                                           |  |
| Interface            | USB                                                                                                    |                                                                                                    |  |
| Free Hard Disk Space | Canon Utilities     ZoomBrowser EX     (Including the PhotoRecord pri     PhotoStitch     Canon Camera TWAIN Driver     Canon Camera WIA Driver     ArcSoft PhotoStudio | : 250 MB or more<br>nting program)<br>: 40 MB or more<br>: 25 MB or more<br>: 25 MB or more<br>: 50 MB or more |  |
| Display              | 1,024 × 768 pixels/High Color (16 bit) or better                                                                                                    |                                                                                                    |  |

#### Macintosh

| OS                   | Mac OS X (v10.2-v10.3)                                                                                      |                                                        |
|----------------------|----------------------------------------------------------------------------------------------------|--------------------------------------------------------|
| Computer Model       | The above OS should be pre-installed on computers with built-in USB ports.                                  |                                                        |
| CPU                  | PowerPC G3/G4/G5                                                                                            |                                                        |
| RAM                  | 256 MB or more                                                                                              |                                                        |
| Interface            | USB                                                                                                    |                                                        |
| Free Hard Disk Space | <ul> <li>Canon Utilities</li> <li>ImageBrowser</li> <li>PhotoStitch</li> <li>ArcSoft PhotoStudio</li> </ul> | : 200 MB or more<br>: 40 MB or more<br>: 50 MB or more |
| Display              | 1,024 × 768 pixels/32,000 Colors or better                                                                  |                                                        |

Ensure that you install the software first before connecting the camera to the computer.

#### Items to Prepare

- Camera and computer
- Canon Digital Camera Solution Disk supplied with the camera
- Interface cable supplied with the camera (use the supplied interface cable)

#### Install the software.

1. Place the Canon Digital Camera Solution Disk in the computer's CD-ROM drive.

#### Macintosh

Double-click the [Canon Digital Camera Installer] icon 🦃 in the CD-ROM window.

2. Click the Digital Camera Software [Install] button, then click [Next].

3. Select [Easy Installation] as the setup type and click [Next].

Proceed with the installation, confirming the contents as you proceed.

4. When the installation is finished, select [Yes, I want to restart my computer now.] and click [Finish].

#### Macintosh

When the installation is finished, click [OK].

- Net ) Carol 2 Frich
- 5. Remove the disk from the CD-ROM drive after restarting.

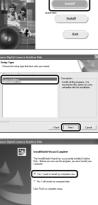

DIGITAL CAMERA

Canor

#### **2** Connecting the camera to a computer.

1. Use the supplied interface cable to connect the computer's USB port to the camera's DIGITAL terminal.

With your fingernail on the left edge of the camera's DIGITAL terminal cover, open it forward and plug the interface cable in all the way.

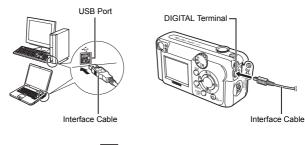

2. Set the mode dial to (playback) (①), turn on the power (②).

The camera and computer will be able to communicate.

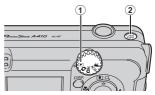

Always grasp the connector's sides to remove the interface cable from the camera's DIGITAL terminal.

#### Windows

If the Digital Signature Not Found window appears, click [Yes]. The USB driver will automatically finish installing onto the computer when you attach the camera and open a connection.

#### Downloading Images to a Computer Windows

A window allowing you to set the preferences will appear when a connection is established between the camera and computer.

#### Select [Canon CameraWindow] and click [OK] (first time only).

If the window to the right does not appear, click the [Start] menu and select [All Programs] or [Programs], followed by [Canon Utilities], [CameraWindow] and [CameraWindow].

#### **2** Download the images.

- Download the images using the camera or the computer.
- By default, the downloaded images are saved into the [My Pictures] folder.

Downloading Images Using a Computer. By default, all images that have yet to be downloaded will download.

You can set the type of image to download and the destination folder.

Thumbnails (small versions) of the downloaded images will display in the ZoomBrowser EX Main Window. By default, the downloaded images are saved into subfolders according to their shooting dates.

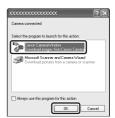

Downloading Images

Using the Camera (p. 19)

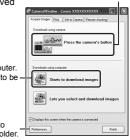

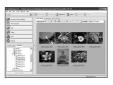

# Downloading Images to a Computer

#### Downloading Images to a Computer Macintosh

The following window opens when you establish a connection between the camera and computer. If it fails to appear, click the [Canon CameraWindow] icon on the Dock (the bar that displays at the bottom of the desktop).

Download images by "using camera" or "using computer".

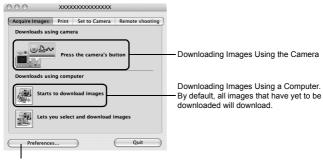

You can set the type of image to download and the destination folder.

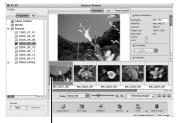

Thumbnails (small versions) of the downloaded images will display in the ImageBrowser Browser Window. By default, the downloaded images are saved into folders according to their shooting dates.

Thumbnails

# Downloading Images Using the Camera (Direct Transfer)

Use this method to download images using camera operations. Install the supplied software and adjust the computer settings before using this method for the first time (p. 15).

When the camera and computer will be able to communicate, the  $\Delta \omega$  button will light blue and the Direct Transfer menu is displayed on the camera's LCD monitor.

At this point, images can be transferred using camera operations.

If the Direct Transfer menu is not displayed, press the **MENU** button.

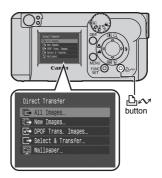

You can select the following methods in the Direct Transfer.

| All Images         | Transfers and saves all images to the computer.                                                                                                    |
|--------------------|----------------------------------------------------------------------------------------------------|
| New Images         | Transfers and saves to the computer only the images that have not been previously transferred.                                                                |
| DPOF Trans. Images | Transfers and saves to the computer only the images with<br>DPOF Transfer Order settings ( <i>Advanced Guide</i> : Setting the<br>DPOF Print Settings p. 65). |
| Select & Transfer  | Transfers and saves single images to the computer as you view and select them.                                                                                |
| 🛐 Wallpaper        | Transfers and saves single images to the computer as you<br>view and select them. The transferred images display on the<br>computer desktop.                  |

#### All Images/New Images/DPOF Trans. Images

Select  $\blacksquare$ ,  $\blacksquare$  or  $\blacksquare$  (①) with the  $\blacktriangle$  or  $\triangledown$  button and press the  $\square \infty$  button (②).

The images will download.

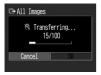

To cancel the transfer, press the **FUNC**./ **SET** button.

The display will return to the Direct Transfer menu when the download is complete.

|                                         | 1             |
|-----------------------------------------|---------------|
|                                         | =             |
| Anet Treaser                            | a L           |
| The ter Inspec.                         | $\mathcal{I}$ |
|                                         |               |
|                                         |               |
|                                         | 2             |
| Direct Transfer                         |               |
| All Images                              |               |
| Images<br>Images ↓ DPOF Trans. Images ↓ |               |
| Select & Transfer                       |               |
| 🔄 Wallpaper                             |               |
|                                         | J             |

#### Select & Transfer/Wallpaper

- Select I or I (①) with the ▲ or ▼ button and press the button button (or the FUNC./SET button) (②).
- 2 Select images to download with the ◀ or ▶ button (③) and press the ⊡⊷ button (or the FUNC./ SET button) (④).
  - The images will download.
  - The boundary button will blink blue while downloading is in progress.
  - Images can also be selected during index playback.

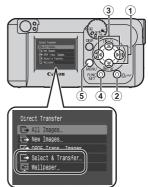

#### **3** Press the MENU button (⑤).

The display will return to the Direct Transfer menu.

Only JPEG images can be downloaded as wallpaper for a computer. On the Windows platform, the files are automatically created as BMP images.

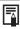

The previous setting will be in effect the next time the Direct Transfer menu is displayed. The image selection screen will appear directly when the [Select & Transfer] or the [Wallpaper] option was last selected.